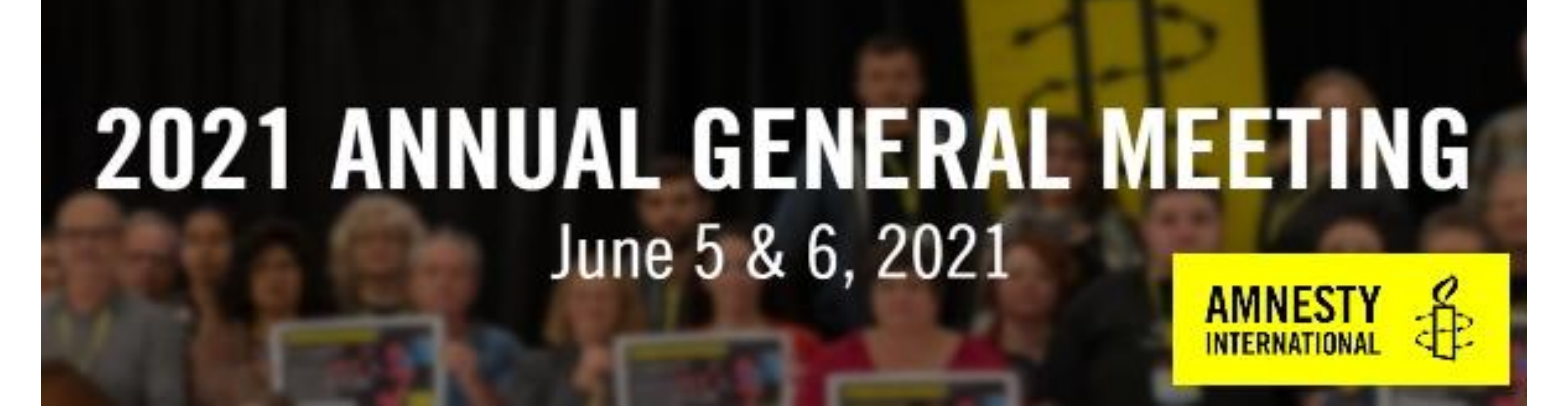

**Date/Time:** Friday June 4<sup>th</sup> – Sunday June 6<sup>th</sup> 2021.

## **Accessing the virtual AGM**

To ensure you have access to the AGM, please follow the process below **15-30 minutes in advance of the start time of each session:**

> • Make sure you are using the most up to date version of **CHROME**, **FIREFOX** or **MICROSOFT EDGE** browser only.

• Go to [https://my.amnesty.ca/AGM/AGM/Event\\_Access.aspx](https://my.amnesty.ca/AGM/AGM/Event_Access.aspx) and login using the username and password received in your email.

## **Locating your sessions**

The AGM this year will run mainly on the virtual event platform *ClearPicture* , with some sessions running through *Zoom*.

All *Zoom* sessions will be accessible through the *ClearPicture eMeeting* platform calendar; once you log in, you will see the *Zoom* **sessions listed as green** (*ClearPicture* sessions are in blue). After selecting the zoom session, you will be prompted to follow the link.

#### **How the Virtual AGM will work**

There will be a main Moderator facilitating the online activities, including launching polls, managing speakers, sharing screens and opening the floor. This will allow for a smooth flow to the AGM activities.

**Streaming issues:** If you cannot see a stream or have other issues on your browser, you may need to refresh it. Please note that refreshing your screen will lose an active voting window (if you are an official member registered to Amnesty International).

Please avoid having the meeting open in more than one window or tab. You will be logged out as a result. Likewise, please have other tabs / windows closed, even if these have other content.

**Technical problems:** If you are experiencing technical issues, please access IT support by clicking on the**?** in the red tools tab, located at the bottom-right of your screen.

#### **Functionality of the** *ClearPicture* **Platform – Quick Tech Tips**

Once logged into the session, you can locate the tools tab, at the bottom right hand of your screen. The functionality is as follows:

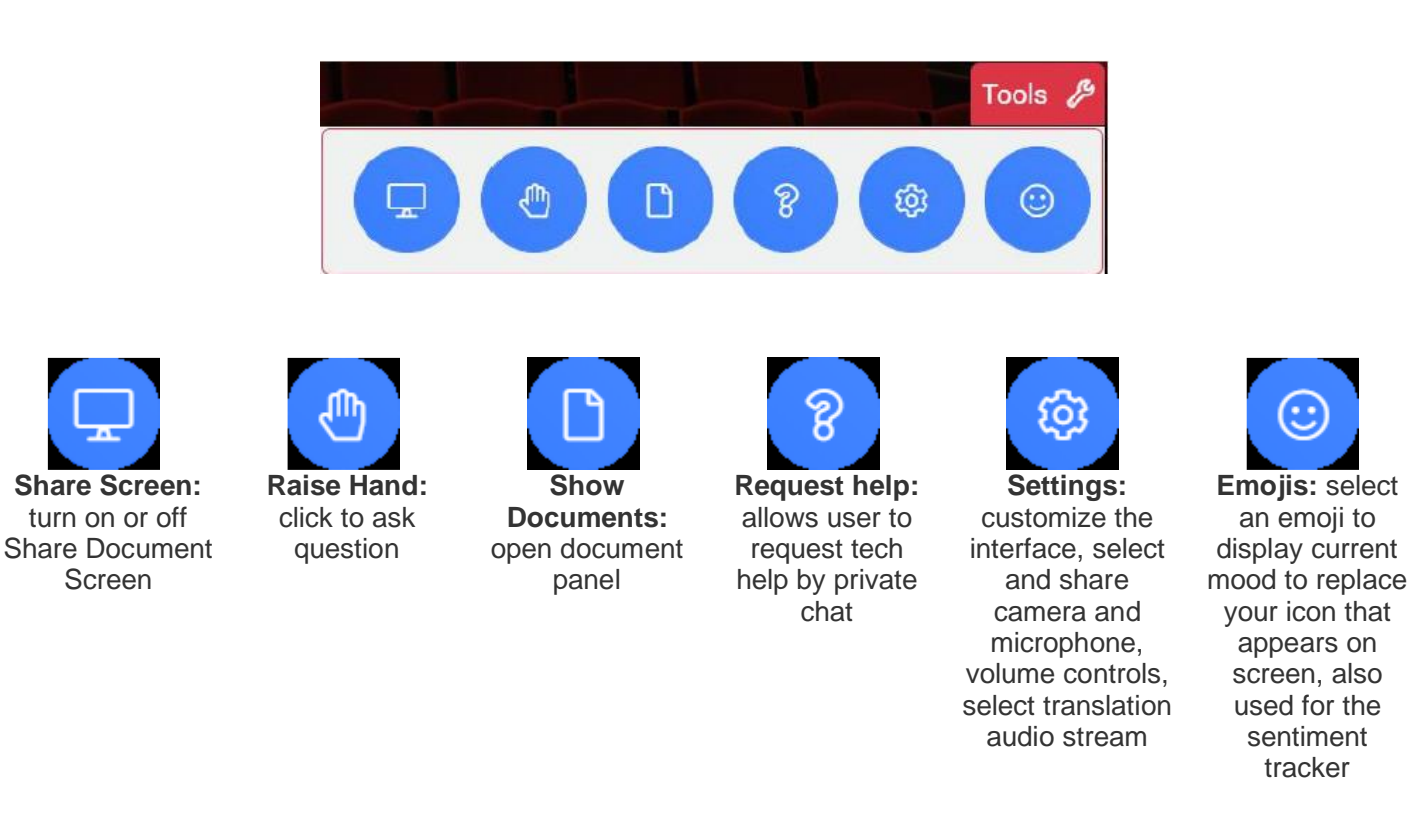

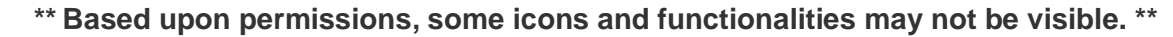

To the left of the screen, you'll have access to the panel tab. The functionality is as follows:

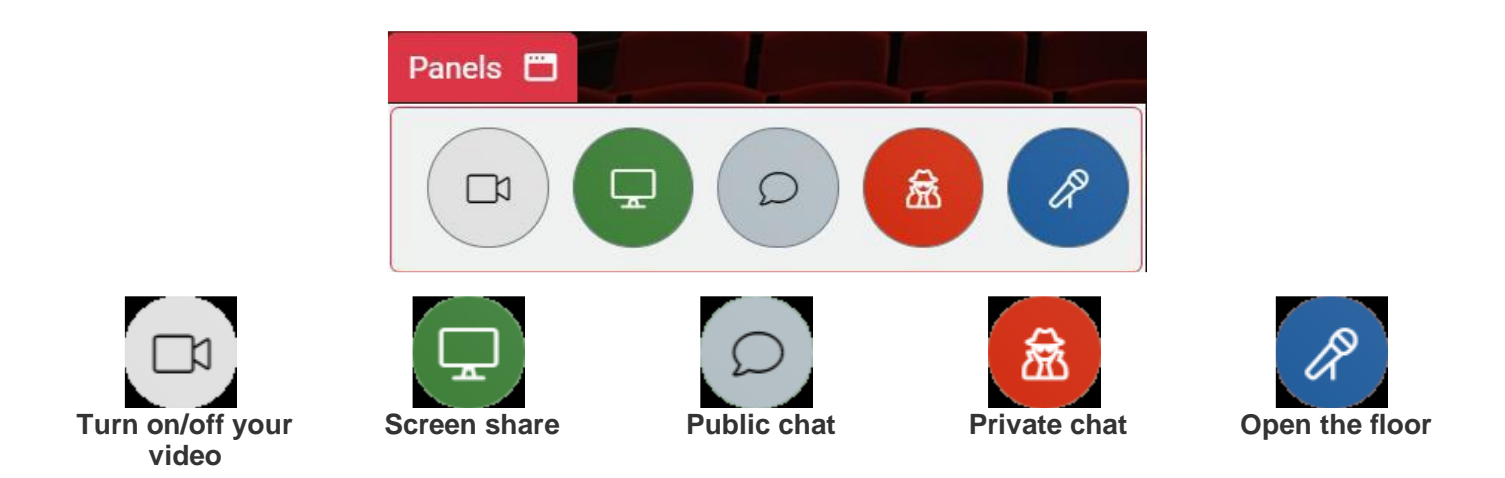

**\*\* Based upon permissions, some icons and functionalities may not be visible. \*\***

The floor will be opened during governance sessions by the moderator, to pass resolutions and motions. It can be accessed as follows:

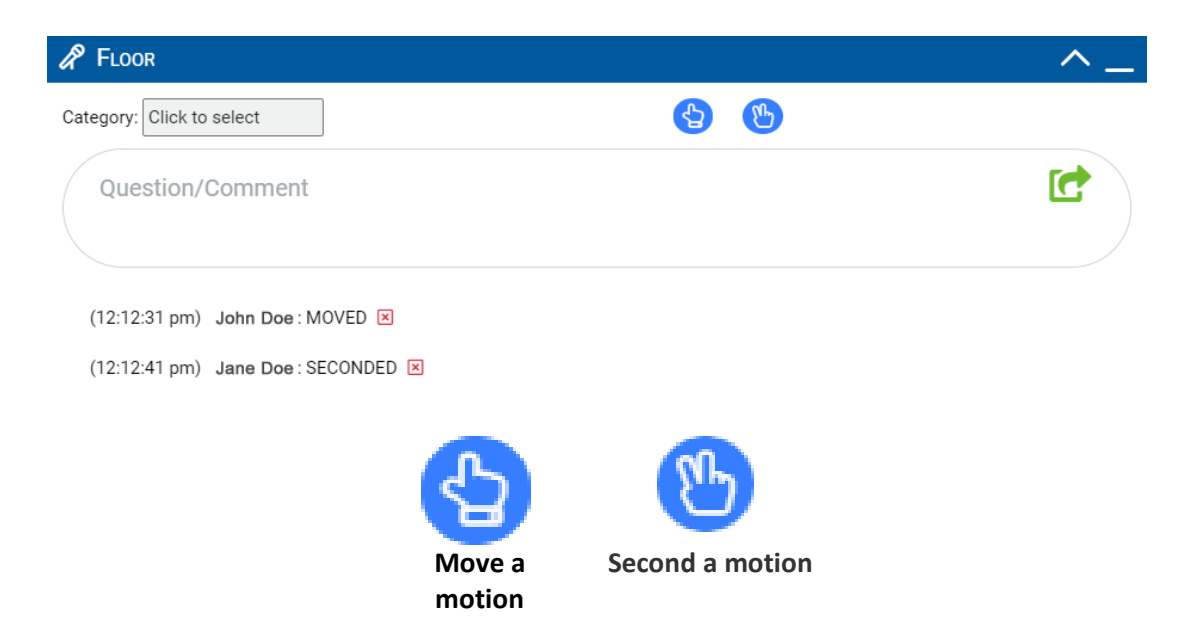

You'll also have an ability to add a comment from the floor. To do so, type your message in the text box and click the green arrow to submit.

#### **Functionality of the** *Zoom* **Platform – Quick Tech Tips**

As previously stated, all Zoom sessions will be made available through the ClearPicture eMeetings calendar and made distinguishable as they are listed as green in the calendar, once you sign in.

Should you require assistance in joining the meeting, [check out the Quick Tips made available on their website here.](https://support.zoom.us/hc/en-us/articles/201362193)

**Accessing closed captioning**: the option will appear on the bottom of your screen:

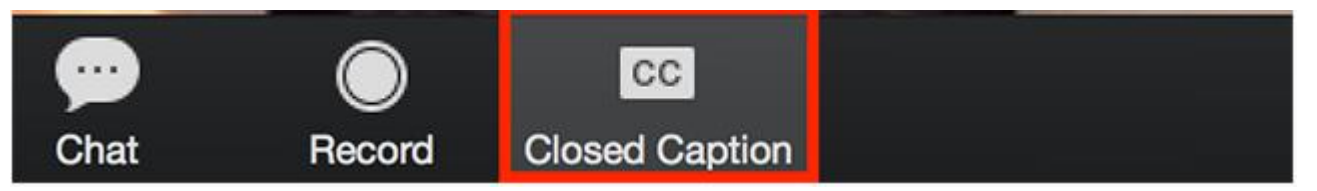

**To adjust caption size:** Click the up ^ next to the Start/Stop Video, select Video settings, then Accessibility, and move the slider to adjust the caption size:

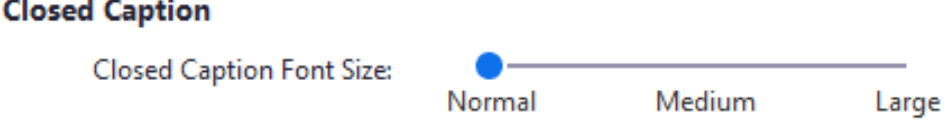

**Joining a breakout room:** The host will invite you to join the breakout room, simply select join when invited to do so, it will appear on your screen.

If you hit Later, you can join by clicking Breakout Rooms in your meeting controls and select Join Breakout Room.

If you would like to leave the room, it'll give you an option to leave the breakout room or the whole meeting. Although, once time is up, the host will bring you back to the main room.

For any additional support with Zoom, [kindly check out their support website found here.](https://support.zoom.us/hc/en-us)

#### **Resources**

**Community Agreement:** Amnesty International Canada (ES) is dedicated to fostering a virtual community that is open to learning and respecting each other's lived experiences and expertise, collectively incorporating these values into our human rights work, and learning spaces. The community agreement is not about creating rules—it is about being inclusive and at the same time creating expectations that allow everyone in the group to fully participate. Members of our virtual community agree to incorporate these principles into each of our interactions. Download and read a copy of the [Community Agreement](https://my.amnesty.ca/AGM/Resources/Community_Agreement/AGM/Community_Agreement.aspx?hkey=01e5b7c0-b289-4698-94ec-3ebcb4db525f) and [Code of Conduct.](https://my.amnesty.ca/AGM/Resources/Code_of_Conduct/AGM/Code_of_Conduct.aspx?hkey=8c645726-c83a-42f2-bf84-e35b419ab901)

**Mental Health Support:** Mental health support will be available throughout the AGM, provided by Pablo Gonzalez, MSW. To arrange a time to connect with him directly, please email [pablo.a.gonzalez@outlook.com](mailto:pablo.a.gonzalez@outlook.com)

**Self-Care and Wellness tips:** The very important work Amnesty members, supporters, volunteers and staff are doing takes toll on our minds, bodies and spirits. The added exhaustion of living and working virtually makes this true now more than ever. Access some tips and resources to support your selfcare and wellness throughout the 2021 AGM, from [our website here.](https://my.amnesty.ca/AGM/Resources/Self_Care/AGM/Self_Care.aspx?hkey=5e4d1f8e-58fa-4c4f-b6db-40b3e71a25ab)

**Accessing essential AGM governance documents and reports:** If you are an official member to Amnesty International Canada, you have access to the MYAMNESTY Members community that provides a library of confidential documents and a shared space to engage through announcements and discussion forums. [Access the](https://my.amnesty.ca/AGM/iCore/Contacts/Sign_In.aspx?WebsiteKey=f7668e77-5b0e-4afb-9497-ed0ace5126ad&LoginRedirect=true&returnurl=%2FAGM%2FAGM%2FMembers_Communities.aspx)  [MYAMNESTY portal here.](https://my.amnesty.ca/AGM/iCore/Contacts/Sign_In.aspx?WebsiteKey=f7668e77-5b0e-4afb-9497-ed0ace5126ad&LoginRedirect=true&returnurl=%2FAGM%2FAGM%2FMembers_Communities.aspx)

# **Troubleshooting**

**Compatible Browsers:** Make sure you are running a recent version of **Google Chrome** (version 81 or newer), **Mozilla Firefox** (version 74 or newer) or the **Microsoft Edge** (version 87 or newer). Most issues result from having an out-of-date browser. Do NOT use Safari as it requires additional setup and may still not work.

**Setup Camera and Microphone Permissions:** Please ensure you grant access to both your camera and microphone so that you may participate. You can do this by going to your meeting link and click on the lock to open your browser access.

**Tips:** 

- Make sure that you have no other web conferencing or video software running concurrently. They can lock your camera and microphone. Even if they are only running in the background.
- Do not open your meeting in more than one browser or tab.
- You can select or change the camera and microphone used in your meeting in either the Lobby or in the Settings tool in the Tools tab once you enter the meeting. Many devices have multiple cameras (e.g. front, back) to select from.

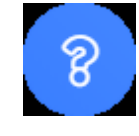

If you are experiencing technical issues at any point during the AGM, please access IT support by clicking on the question mark in the tools tab and someone will reach out directly.

#### **Engagement and Chat room access**

**ClearPicture Platform:** Live during the sessions, you have access to a public chatroom and/or send a private message to an attendee.

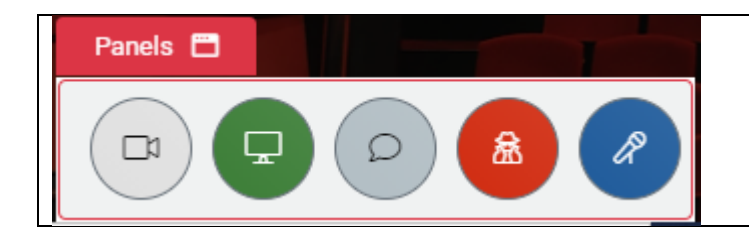

#### **Public Chat**

To access the Public chat, select the red Panels tab located at the bottom left, and select the speech-bubble icon.

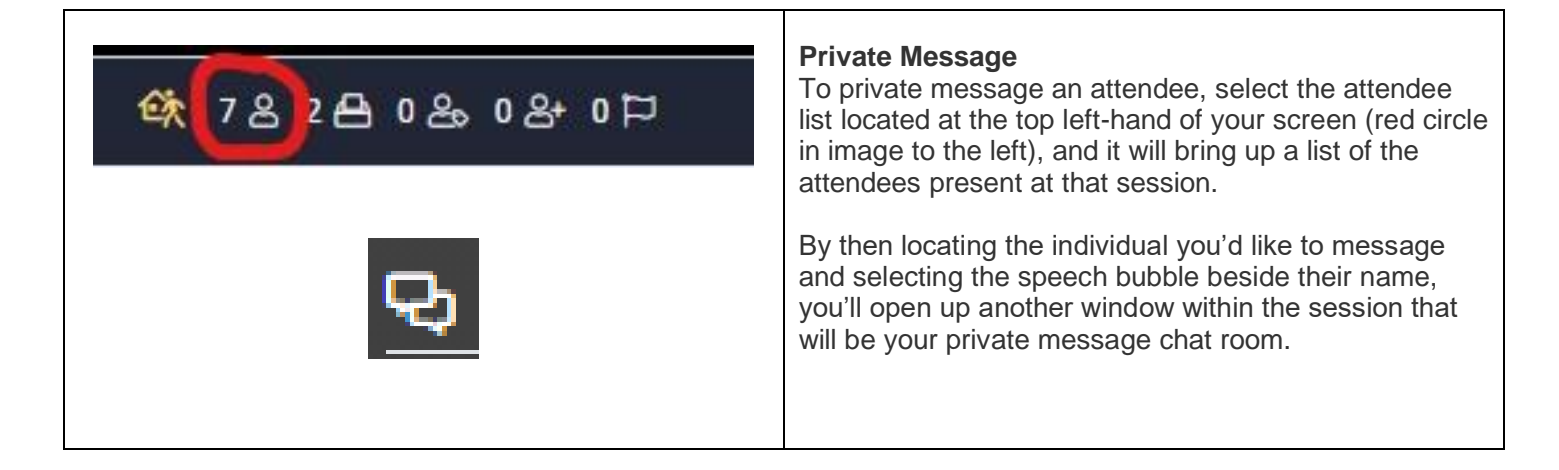

**Chat room on the AGM Website:** Throughout the entirety of the AGM weekend, participants will have access to a **[chat room located on our website here.](https://my.amnesty.ca/agm/chat_room)**

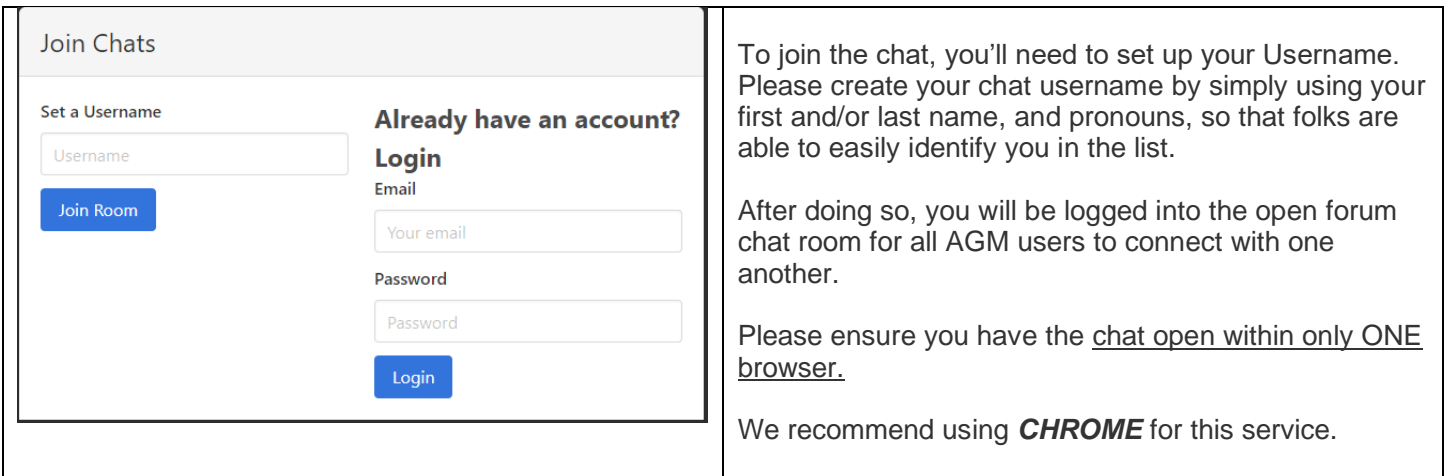

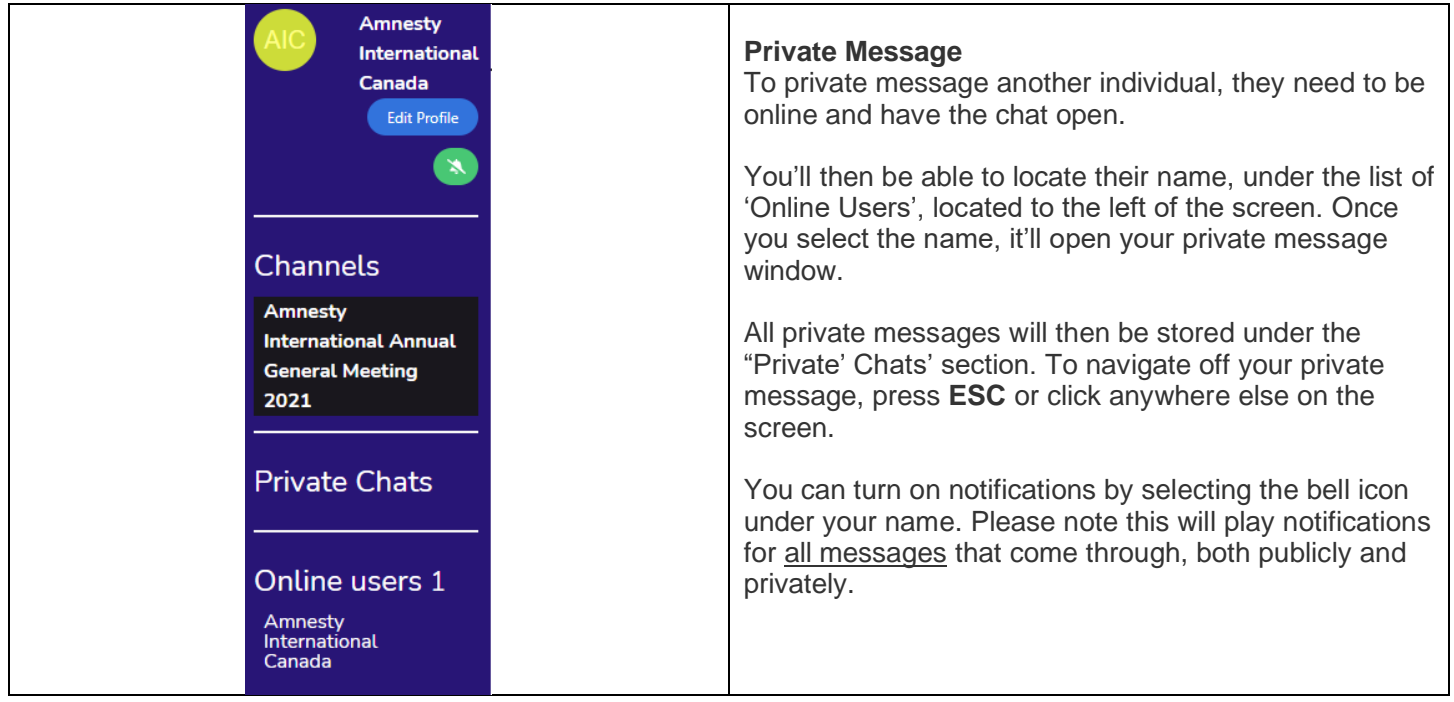

## **Please note that all private messages both on ClearPicture and through the AGM Chatroom will not be monitored.**

**If you would like to file a complaint regarding any private conversations, kindly screenshot the exchange and use the process outlined in our [Code of Conduct found here.](https://my.amnesty.ca/AGM/Resources/Code_of_Conduct/AGM/Code_of_Conduct.aspx?hkey=8c645726-c83a-42f2-bf84-e35b419ab901)**

#### **Agenda**

# **[Access the detailed agenda and session descriptions from our AGM website](https://my.amnesty.ca/AGM/Agenda.aspx)**

**All times below are EDT.** 

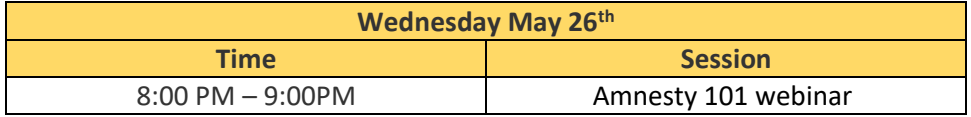

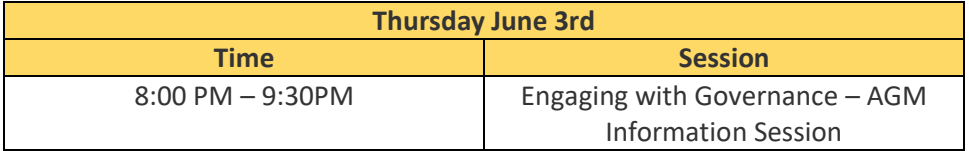

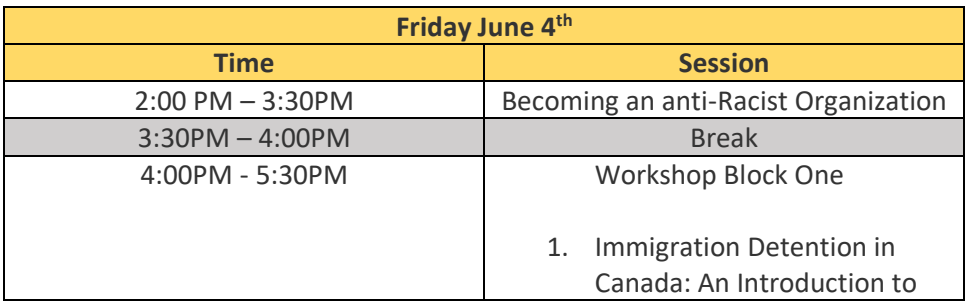

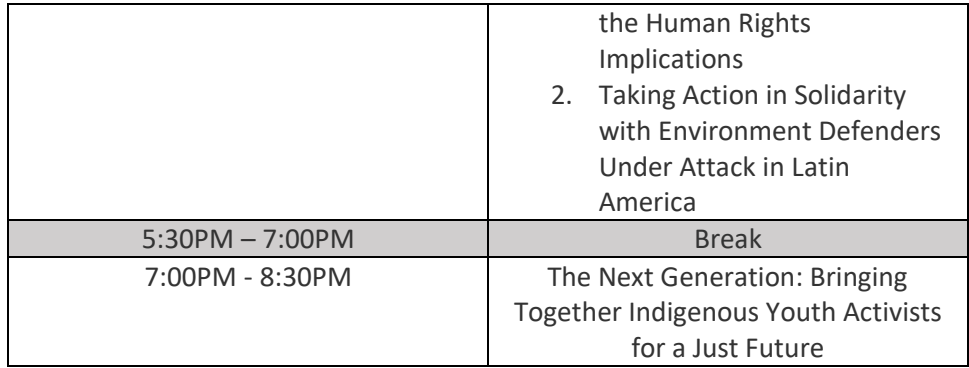

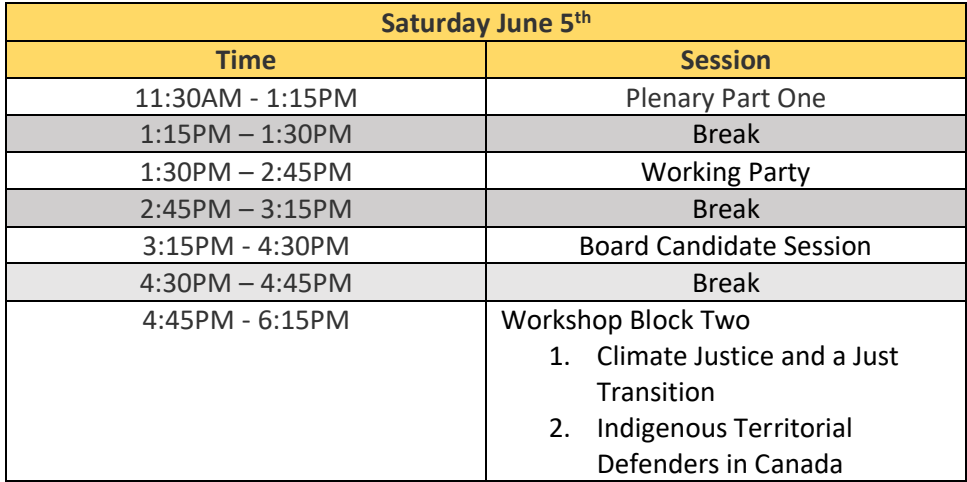

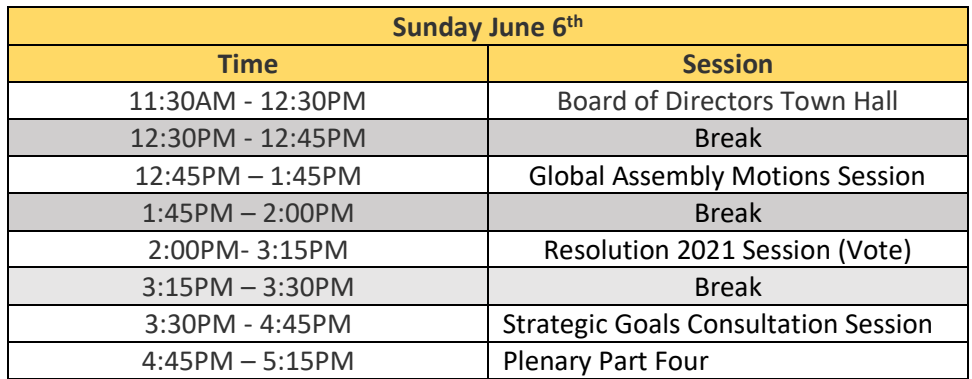

# **Contact Us**

Reach out to us at [members@amnesty.ca](mailto:members@amnesty.ca) or [eventcoordinator@amnesty.ca](mailto:eventcoordinator@amnesty.ca)